# Anleitung Beschwerdemanagment

Extras  $\rightarrow$  Beschwerdemanagement

Durch den Klick auf "Neu" wird eine neue Beschwerde erfasst.

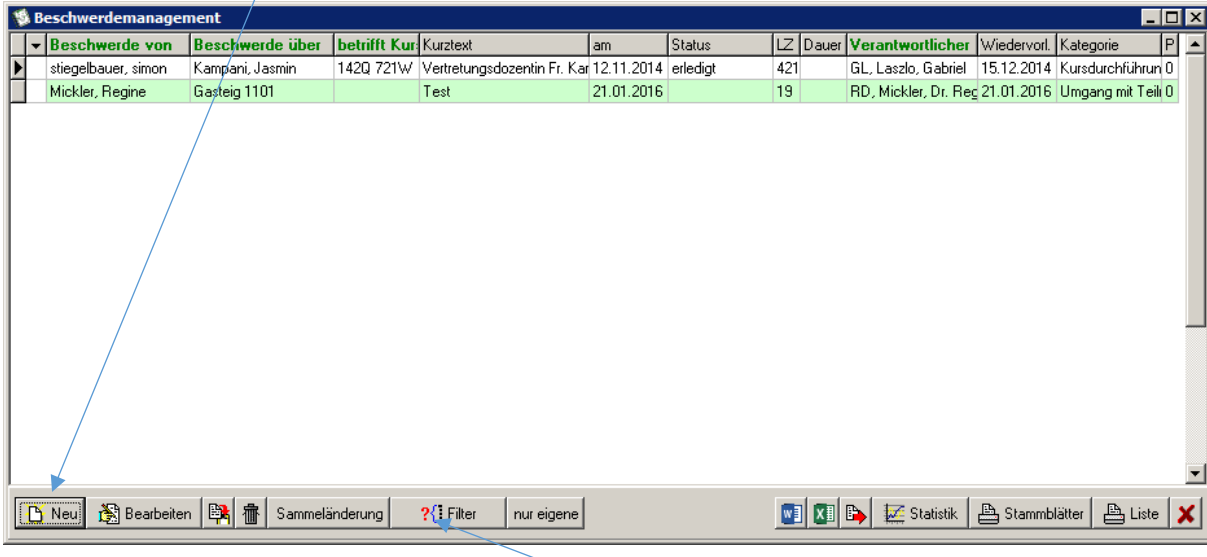

Bei der Suche nach einer bestimmten Beschwerde kann ein Filter gesetzt werden nach Teams (=Fachgebieten), Verantwortlicher, Daten, Kategorien, Semester. Die Beschwerden werden in der Übersicht nach laufender Nummer sortiert. Diese kann ich aber auch durch Klick auf die Kategorie sortieren (z.B. Verantwortlicher – alphabetisch).

#### **Eine Beschwerde erfassen:**

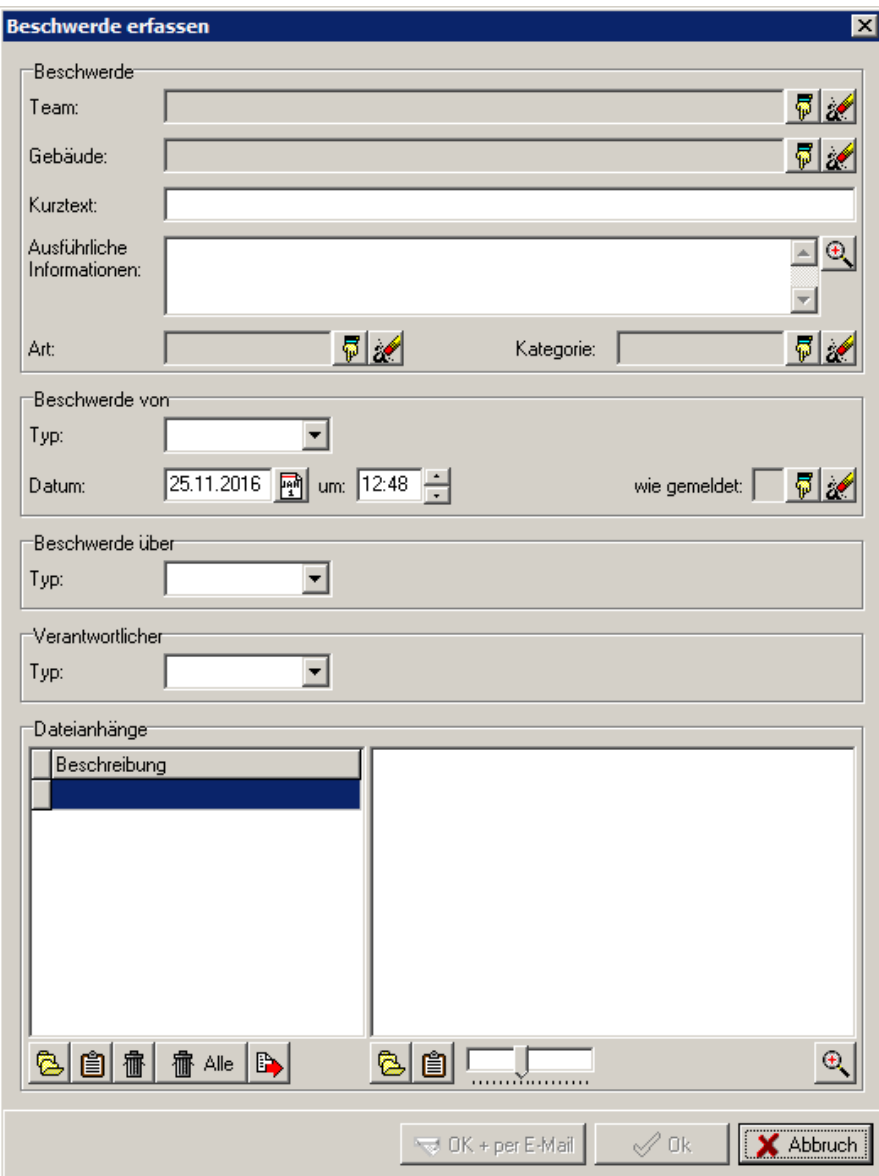

## **Möglichst alle Felder müssen gefüllt werden! Hinterlegungen sind eingetragen**

Team = Fachgebiet/Bereich, in dessen Bereich die Beschwerde fällt

Gebäude: hier kann der Ort (Gebäude) der Veranstaltung einzutragen werden, falls relevant

Kurztext und ausführlicher Text aussagekräftiger Betreff und ausführliche Beschreibung

Art der Beschwerde

Mangel / Anregung, Vorschlag / Beschwerde

**Kategorie** 

Verschiedene Bereiche zur Auswahl, siehe nächste Seite

Beschwerde von: Auswahl von Teilnehmern/Dozenten/Mitarbeitern ist möglich mit dem Lupensymbol!

Wie gemeldet: telefonisch, per Mail etc.

Beschwerde über

Verantwortlicher

Dateien wie Briefe, Mails in Word, Fotos können angehängt werden.

Beschwerden können in verschiedene Richtungen erfasst werden , z.B. TN über Dozenten, Dozenten über TN, TN /Dozenten über Raum etc.

## Gebäude:

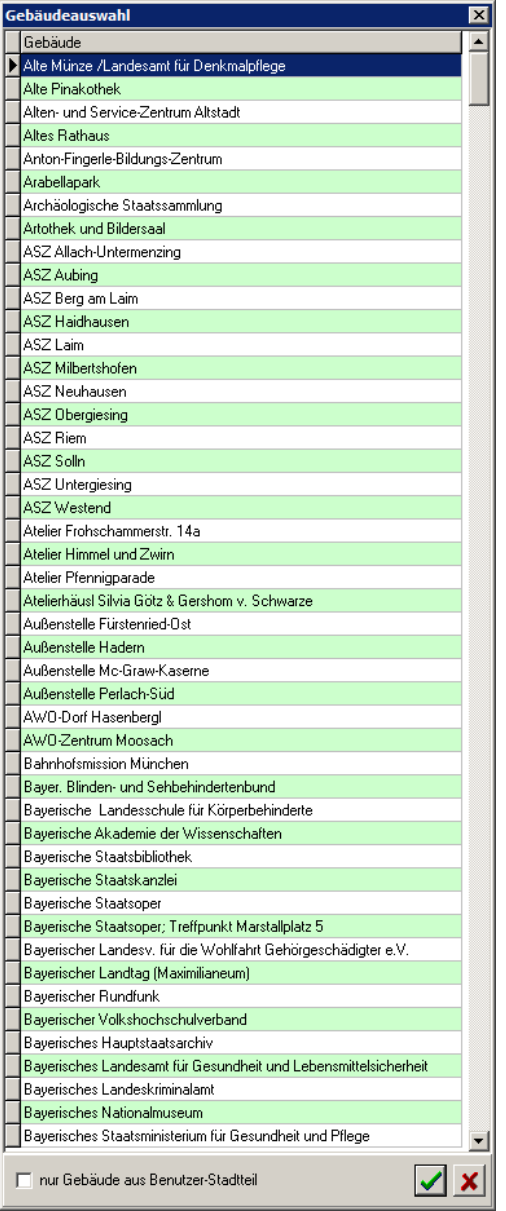

Bitte beachten: wenn Sie hier ein Gebäude wählen, sind im Anschluss nur Dozenten, Kurse, Räume und Teilnehmer auswählbar, die sich in diesem Gebäude befinden.

Auswahlmöglichkeiten Beschwerdeart:

Mangel / Anregung,Vorschlag / Beschwerde

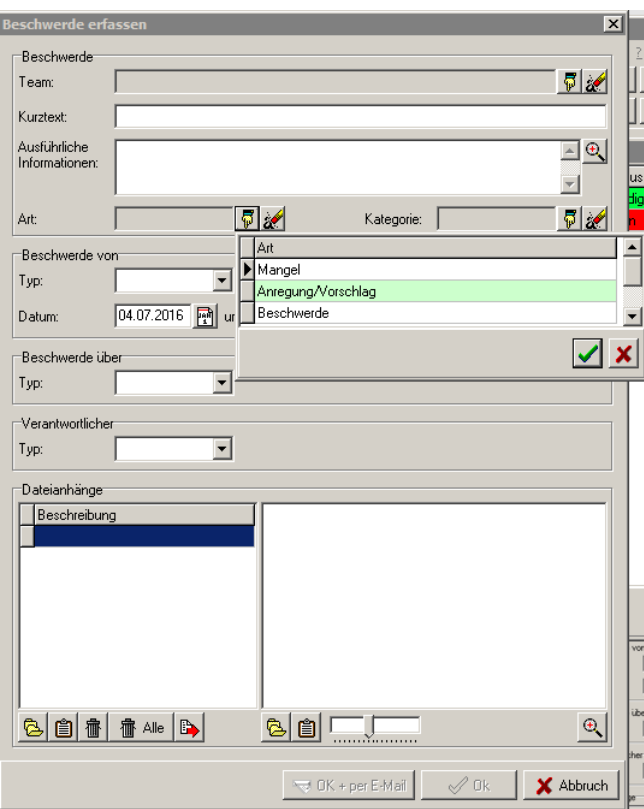

## Auswahlmöglichkeiten Kategorie :

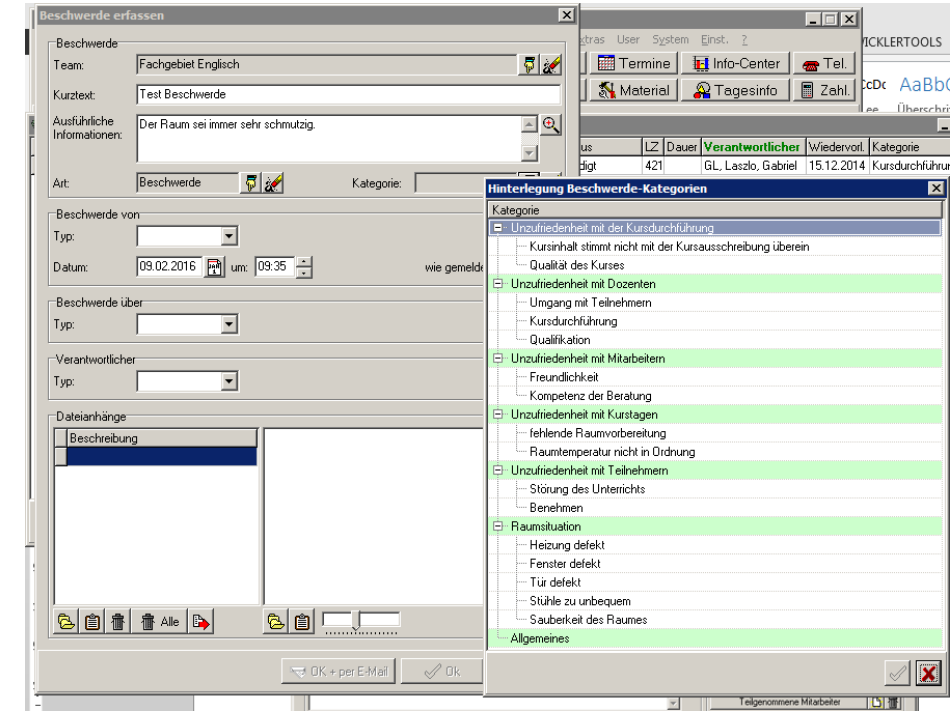

## Auswahlmöglichkeiten Beschwerde von:

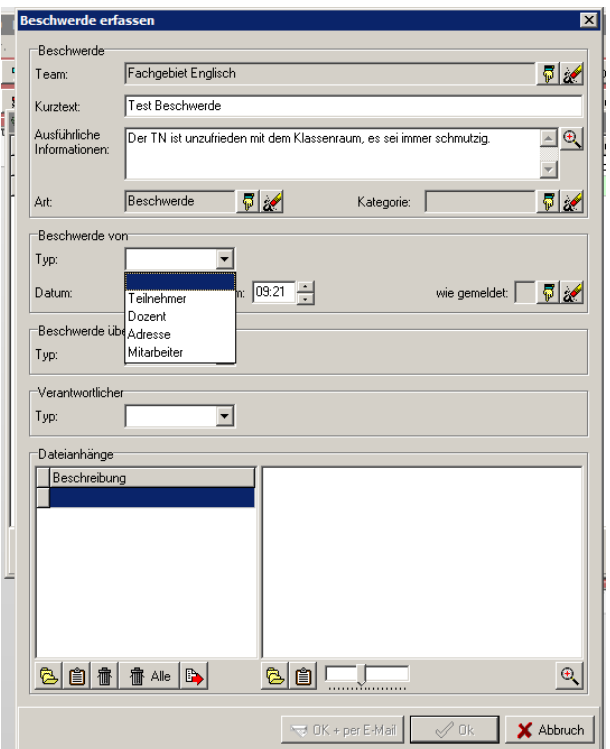

## Auswahlmöglichkeiten Beschwerde über:

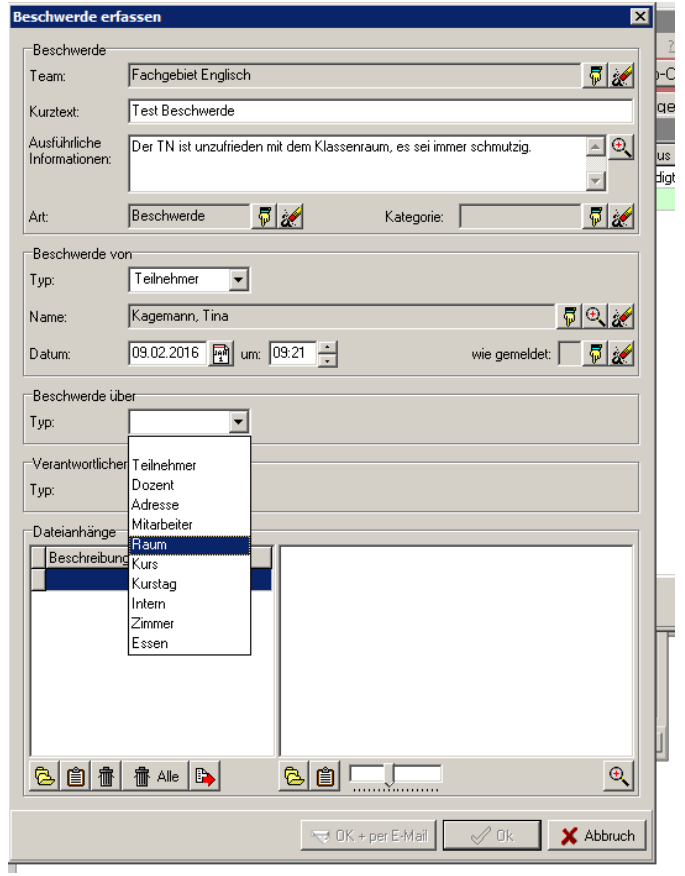

**Bitte beachten Sie, dass wir uns darauf verständigt haben, Beschwerden über Mitarbeiter/innen , Kollegen/innen hier nicht bzw ohne Namenssnennung einzutragen, da diese von allen anderen gesehen werden können.**

Je nach Auswahl bei "Beschwerde über" öffnen sich weitere Felder. Bei Beschwerde über "Raum" kann über das Lupensymbol der Raum ausgewählt und eigetragen werden (optional). Es erzeugt sich dann automatisch der Stadtteil dazu. Bei Beschwerde über "Dozent" öffnen sich die Auswahlfelder für Dozentenname und Kurs.

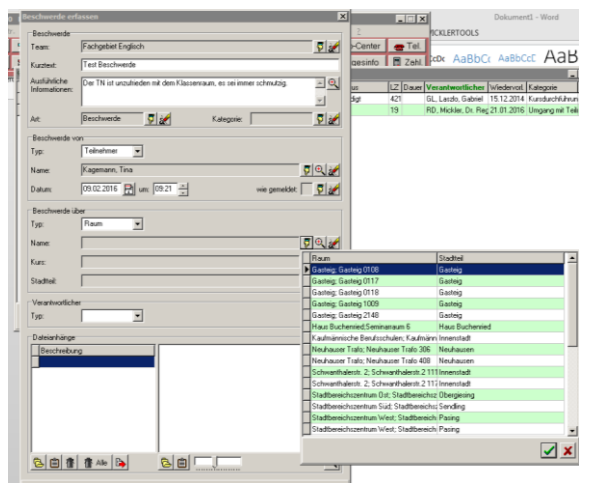

Eintragen des Verantwortlichen: hier sollte die Person eingetragen werden, die die Beschwerde bearbeiten muss.

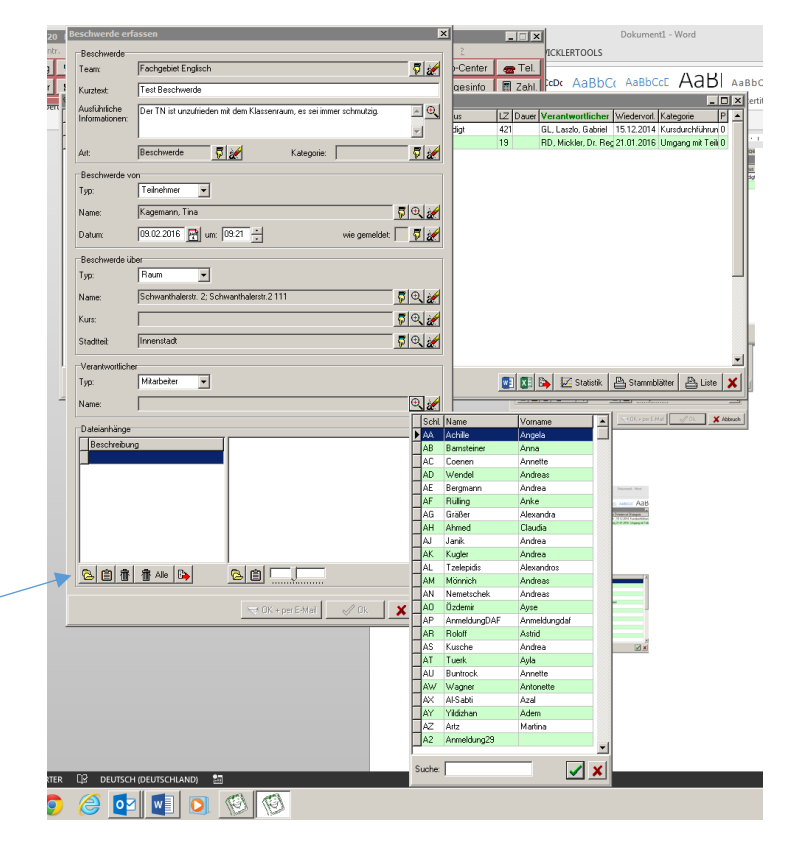

Zusätzlich können Dokumente/Fotos hochgeladen werden

Eine komplett erfasste Beschwerde sieht so aus:

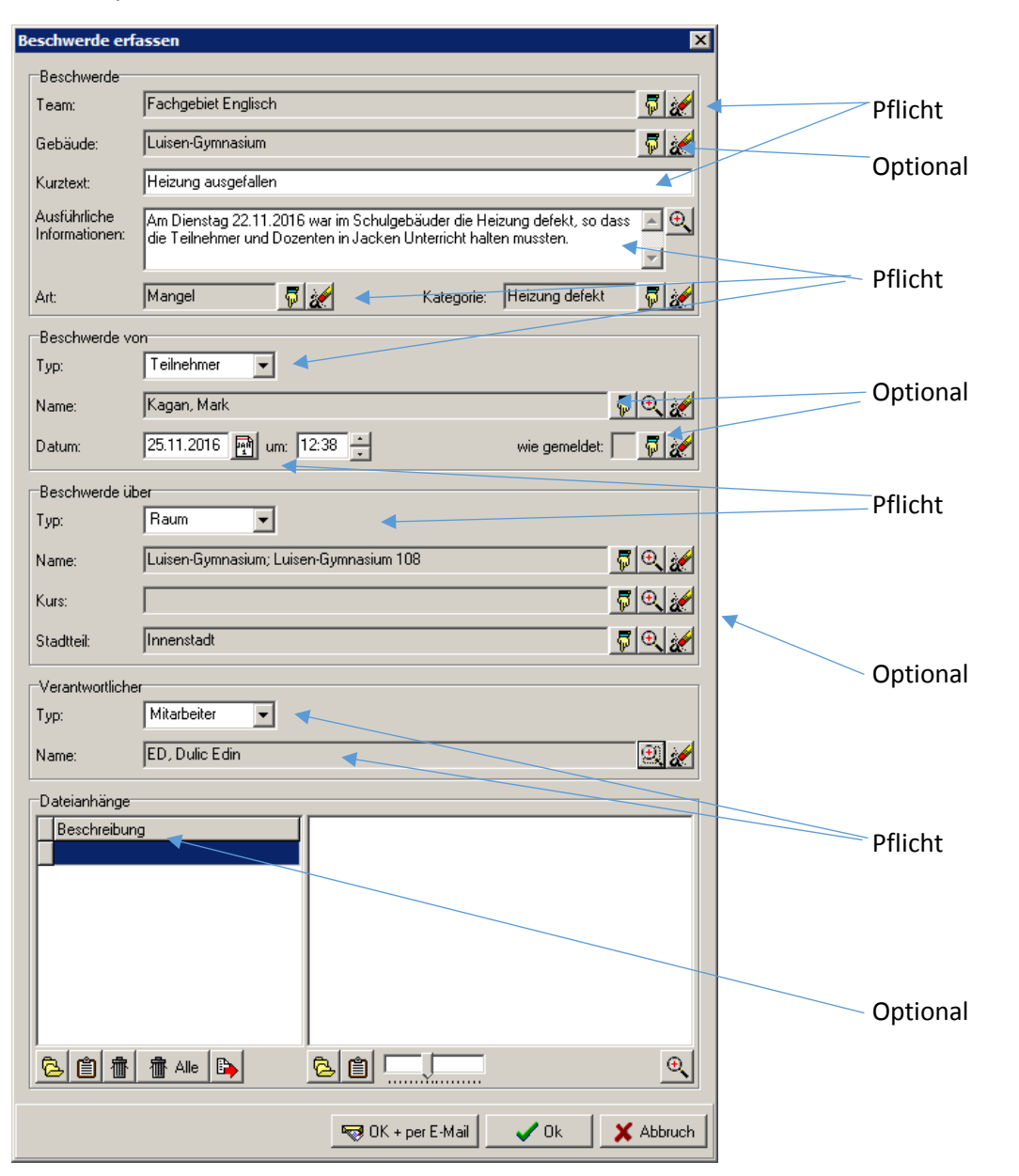

**"OK und Per Email weiterleiten"** – öffnet automatisch das Mailprogramm an den eingegebenen verantwortlichen MA . Unter **Vorlage einfügen** findet sich die entsprechend vorbereitete Vorlage mit den relevantesten Daten. **Bitte diese Vorlage verwenden**.

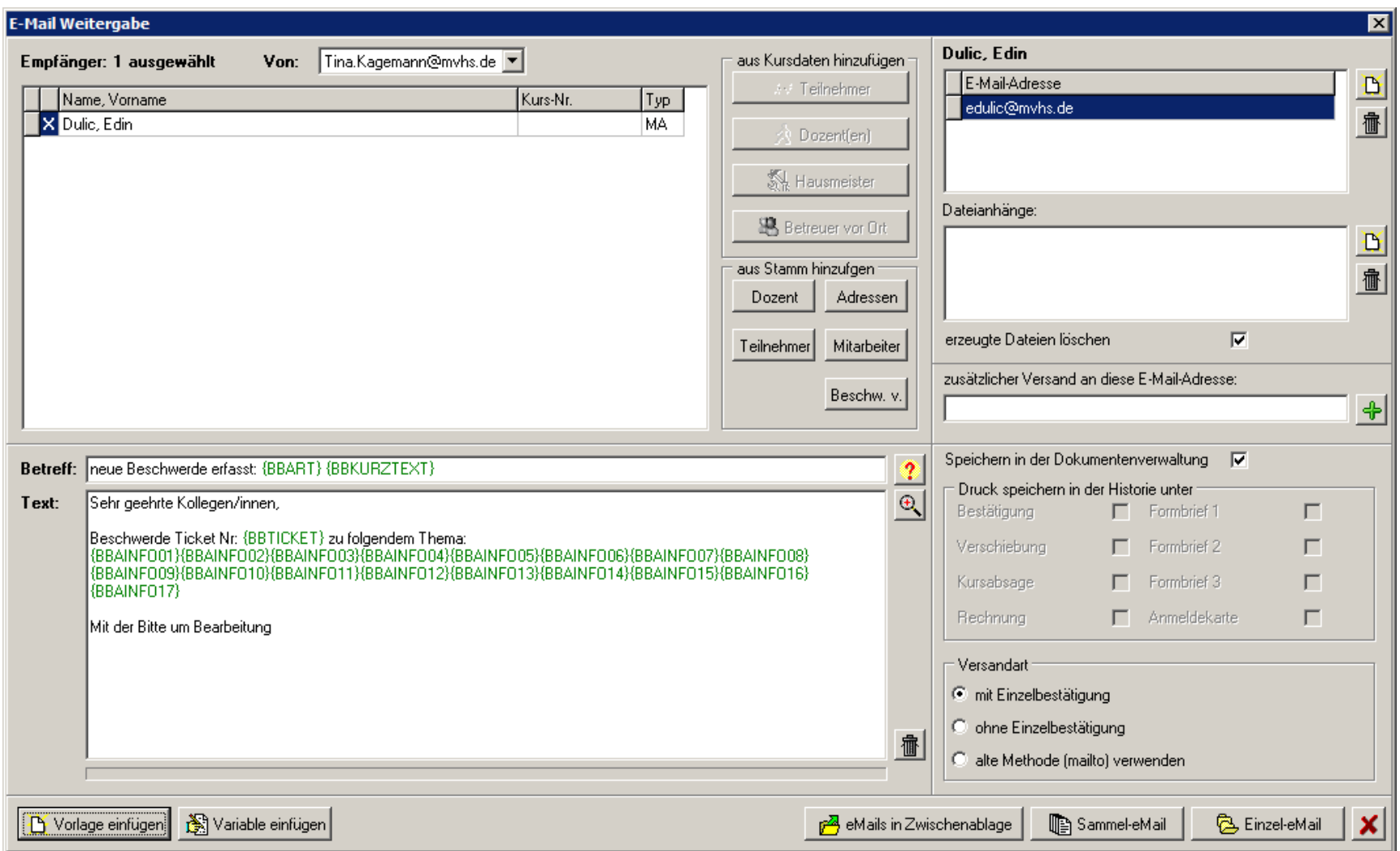

#### **2. Schritt: eine Beschwerde bearbeiten:**

Unter Extras Beschwerdemanagement die Beschwerde auswählen und **Bearbeiten** wählen

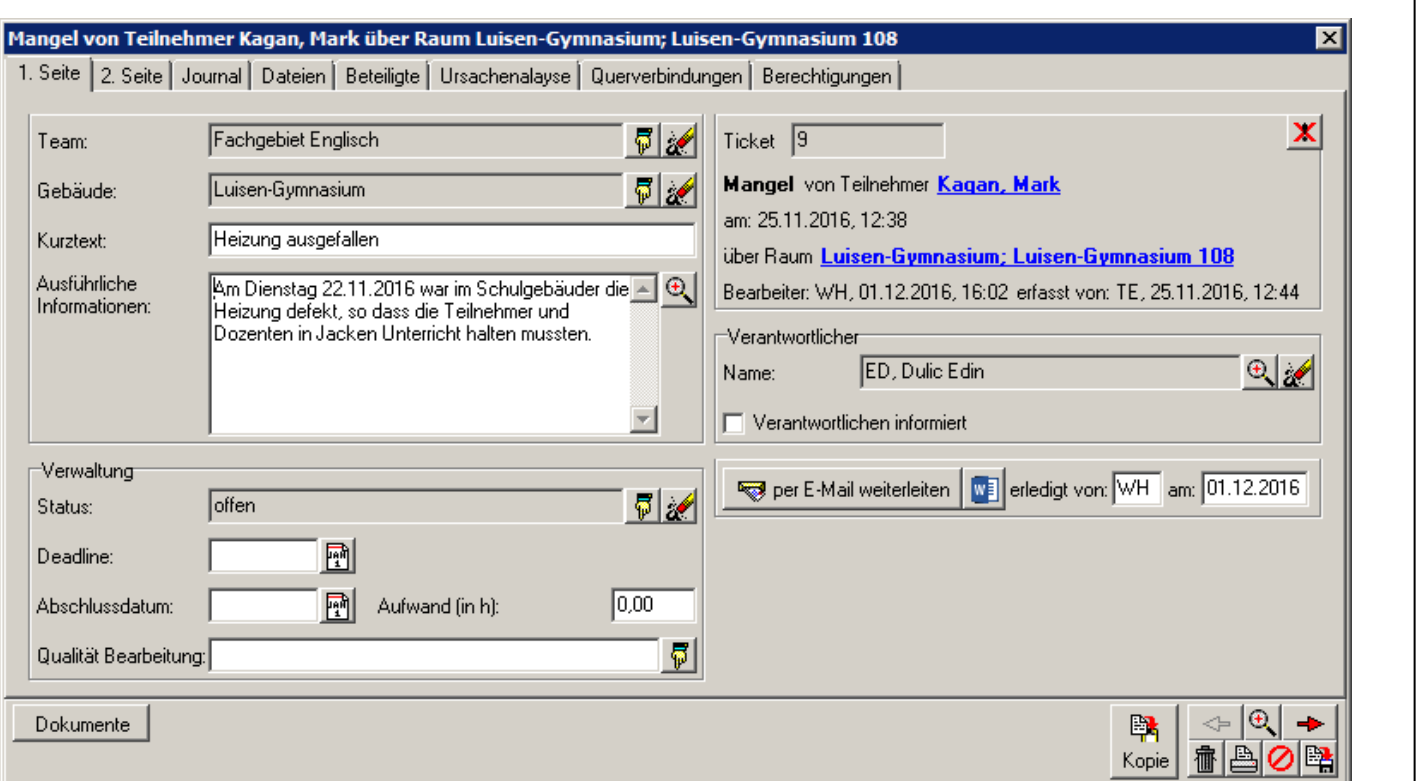

Auch hier kann man per Email weiterleiten.

Folgende Felder werden befüllt: Status: offen, in Arbeit, weitergeleitet, warten auf Antwort, erledigt Wiedervorlage: Datum setzen für die Wiedervorlage Deadline: bis wann soll die Beschwerde spätestens erledigt sein? Abschlussdatum: wenn sie erledigt ist Qualität der Bearbeitung: erfolgreich, mit Kompromiss, nur teilweise, unbefriedigend

Ergebnis:

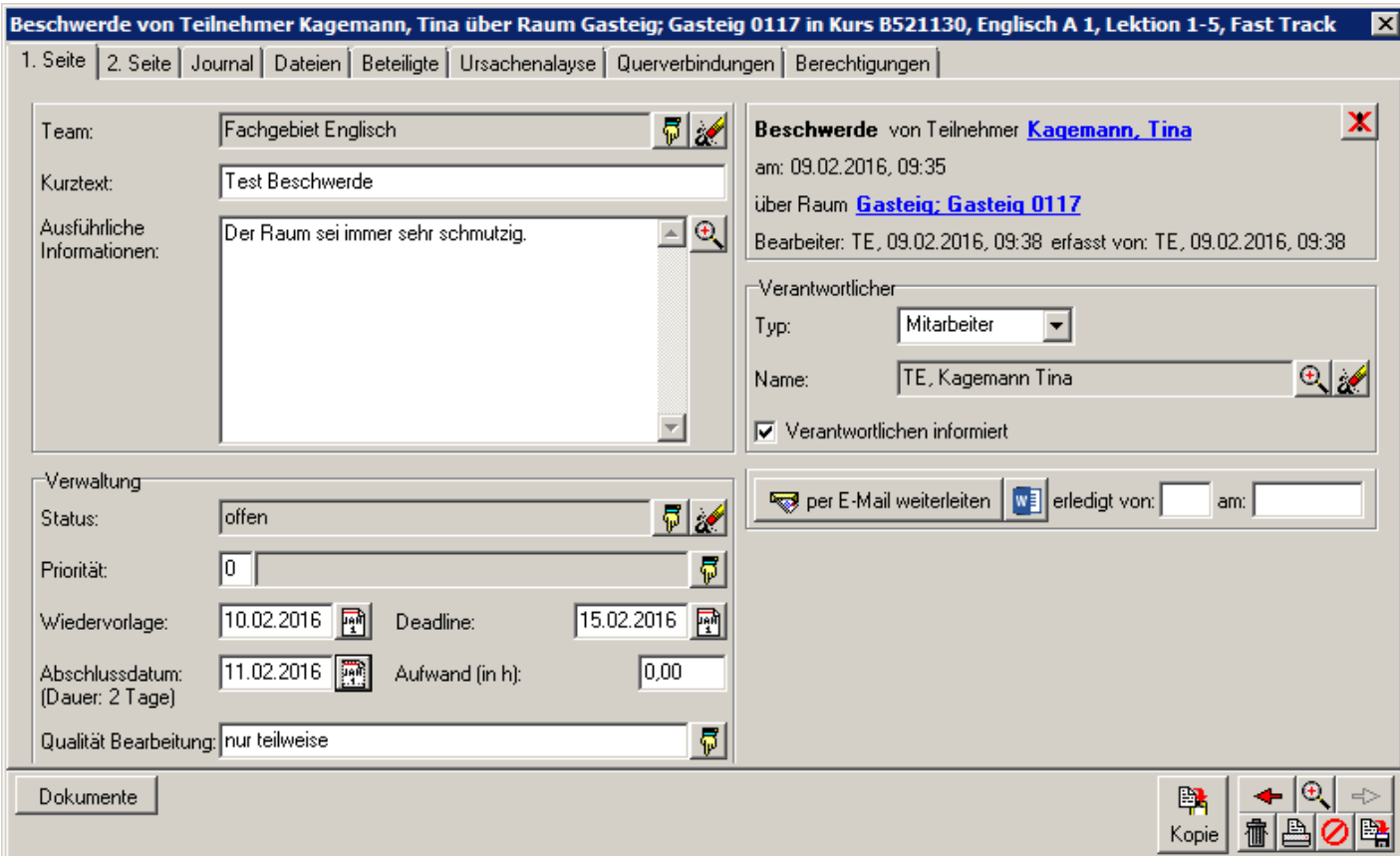

Protokoll des weiteren Vorganges:

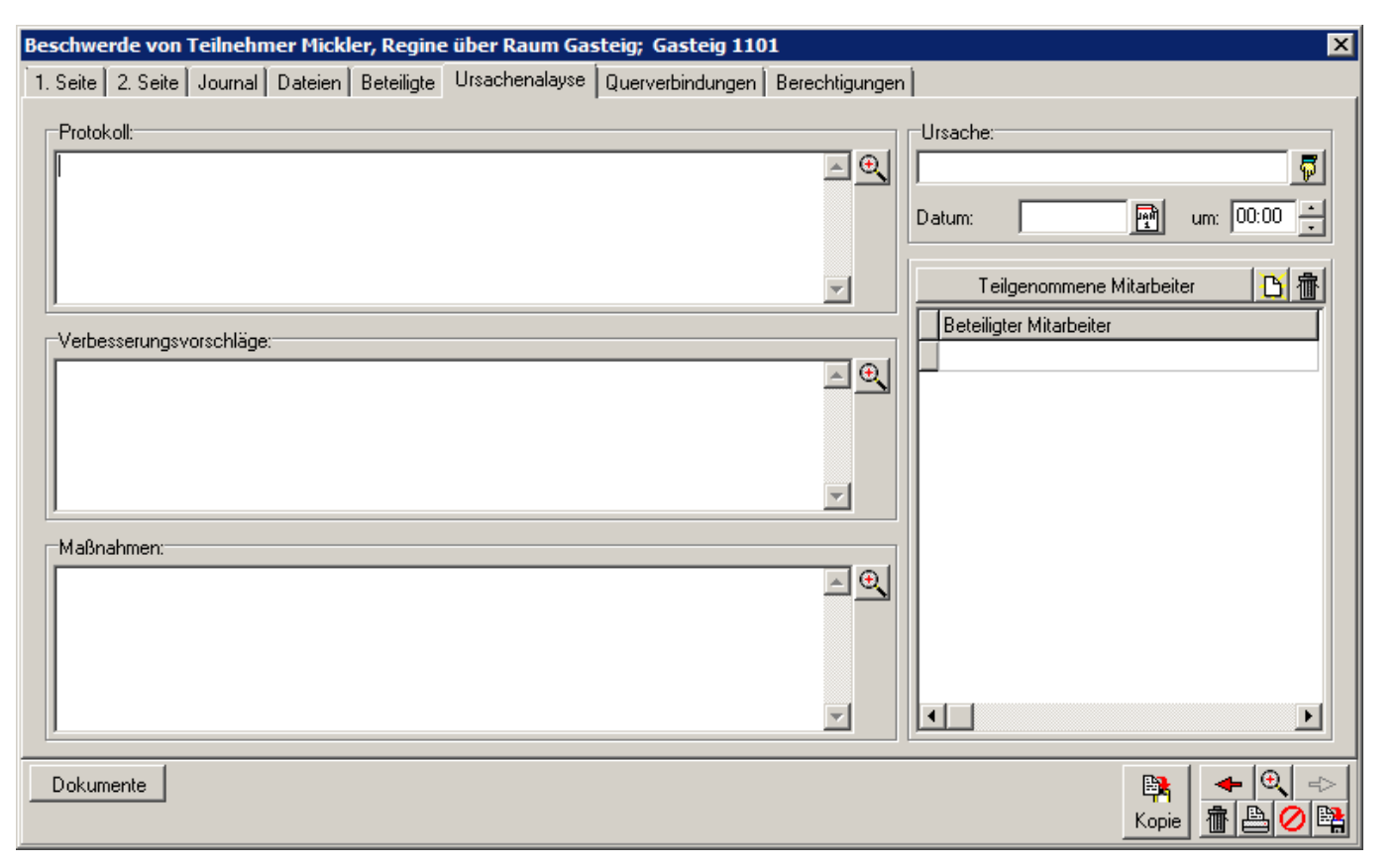

Hier können weitere ausführlichere Informationen eingetragen werden, die zur Beschwerde gehören, z.B.

-wurde dem Tn etwas angeboten

- welche Maßnahmen wurden ergriffen

Die Beschwerde kann ausgedruckt und abgelegt oder auch hier als pdf versendet werden.

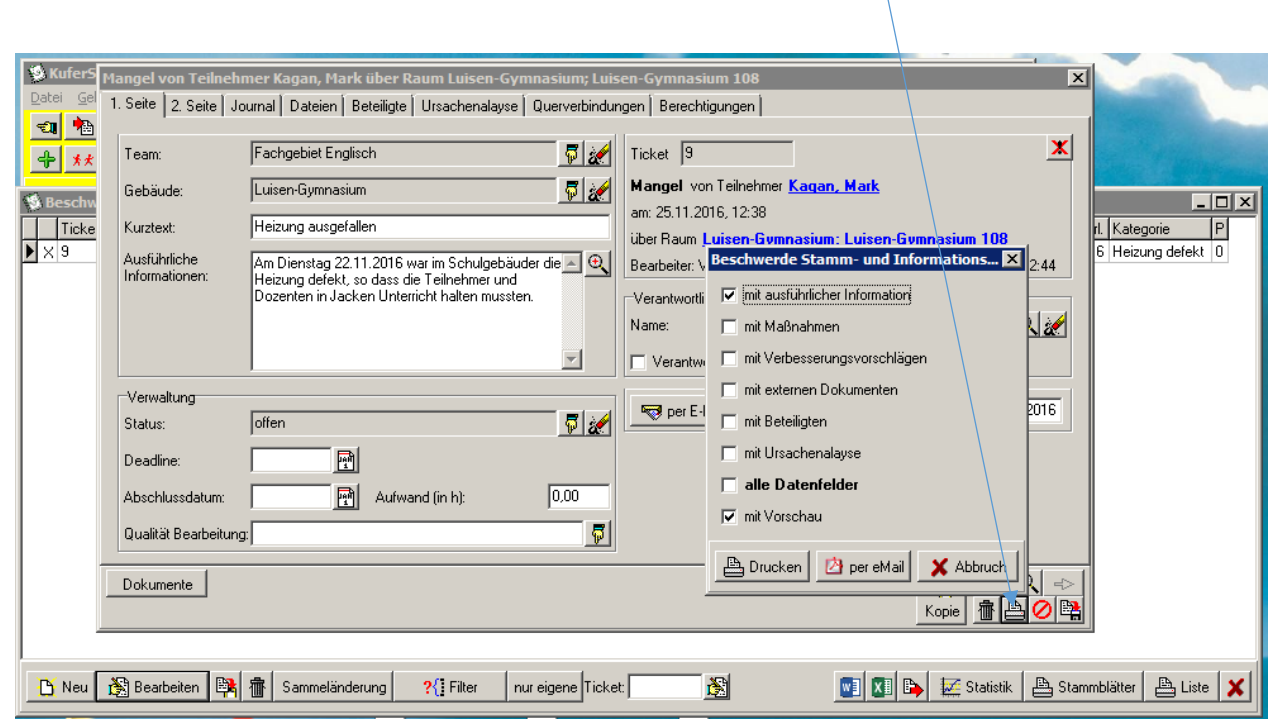

 $\mathcal{N}$ 

Ist die Beschwerde vollständig abgeschlossen, kann man sie für die weitere Bearbeitung sperren. Danach können keine Änderungen mehr vorgenommen werden.

Vorher sollte aber ein **Abschlussdatum** eingesetzt werden, damit die Beschwerde nicht als offen gilt.

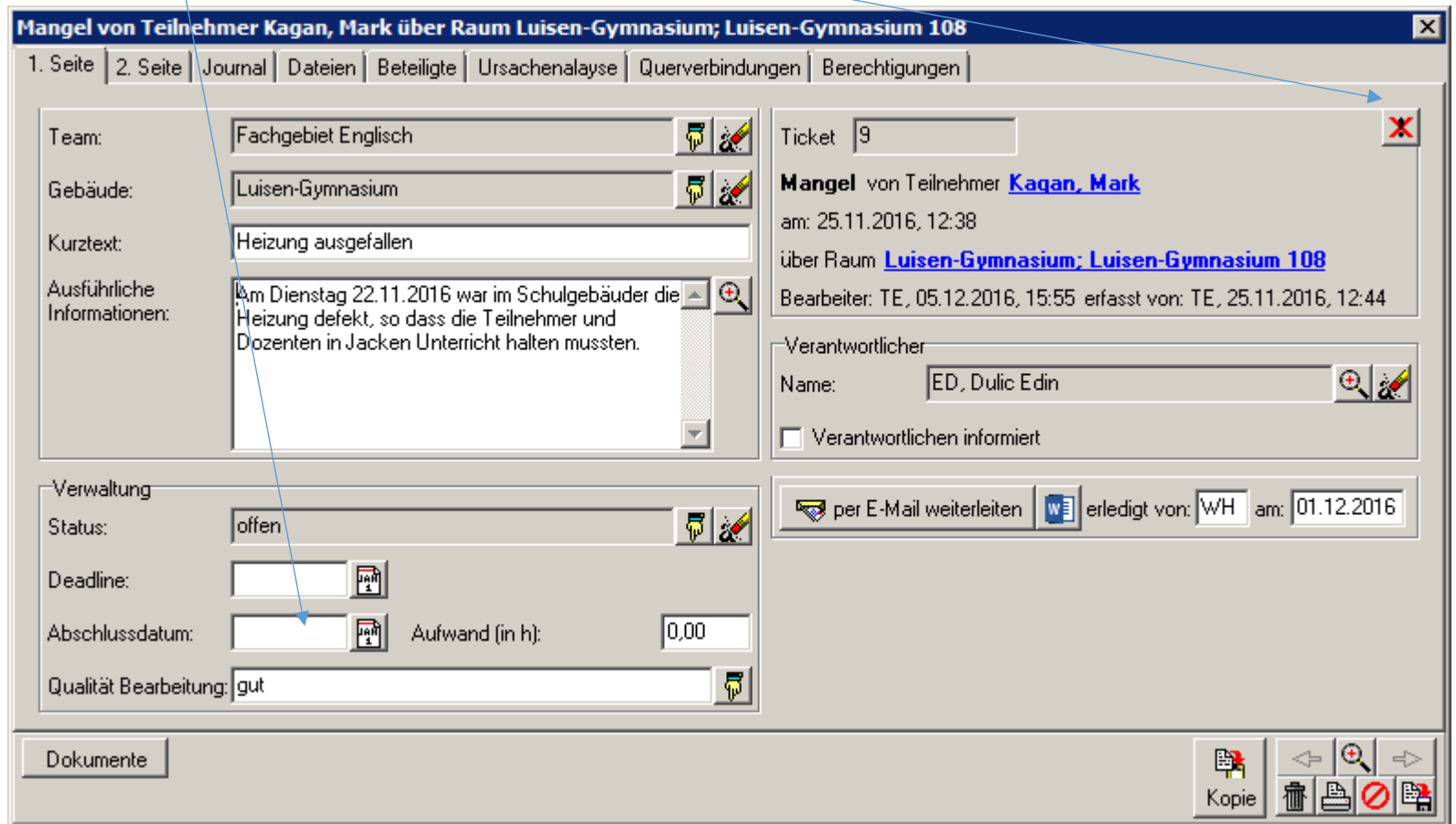